# **Ръководство на потребителя за аксес-пойнт ZyXEL WAX610D**

# **I. Хардуерно инсталиране:**

Свържете порта за UPLINK към маршрутизатор с достъп до Интернет. Ако не използвате PoE, свържете захранващото гнездо към подходящ източник на захранване.

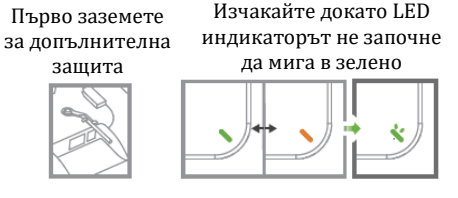

# **II. Опция А: Облачно управление:**

**Опция 1**: Използвайте **МАС адрес и сериен номер**, за да добавите устройство към NCC.

Следвайте стъпките по-долу, за да управлявате чрез базираната на облак система за управление на мрежата на Zyxel.

**Забележка**: Уверете се, че свързаният рутер има интернет достъп.

- 1. Посетете уеб сайта на Zyxel Nebula Control Center (NCC) [\(https://nebula.zyxel.com\)](https://nebula.zyxel.com/). Щракнете върху Начало, за да създадете акаунт в myZyxel и да влезете.
- 2. Създайте организацията и сайт (мрежа) в NCC.
- 3. Въведете LAN MAC адреса и серийния номер (S/N) на WAX610D (вижте етикета на устройството) в екрана за конфигурация на NCC.

**Забележка**: WAX610D автоматично ще влезе в режим на управление на облака и ще се рестартира към даден сайт. Вижте ръководството за потребителя на NCC за повече информация относно конфигурирането на WAX610D чрез NCC.

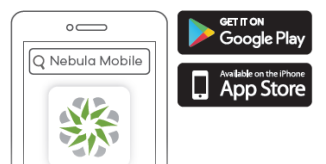

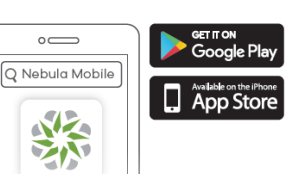

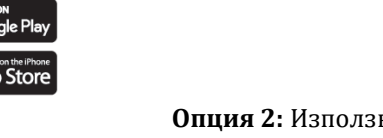

**Опция 2:** Използвайте мобилното приложение Zyxel Nebula, за да добавите устройство в NCC.

Къде да намерите QR кода:<br>Уеб конфигуратор или Етикет на устройство

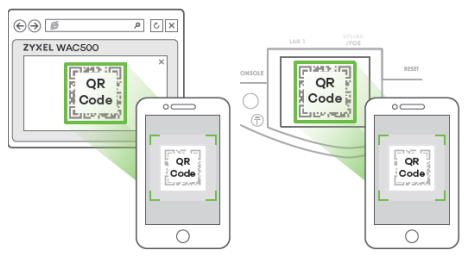

Изтеглете и отворете мобилното прилoжение **Zyxel Nebula**. Влезте със своя акаунт в myZyxel. Създайте организация и сайт или изберете съществуващ сайт. Сканирайте QR кода на WAX610D, за да го добавите към сайта (Можете да намерите QR кода в този уеб конфигуратор или на етикета на устройството или кутията му).

**Забележка**: WAX610D автоматично ще влезе в режим на управление на облака и ще се рестартира, след като се регистрира към даден сайт.

ИЛИ  $\odot$ **Report Follows**  $\bullet\bullet\bullet\bullet$ Рутер PoE превключвател Ел. контакт  $\blacksquare$ **B** https://nebula.zv  $\boxed{\circ}$  $\overline{\phantom{a}}$  $\frac{d^2\phi}{d^2\phi^2}$  zyxe  $\odot$  $\boxed{\circ}$ Sign Ir Email Passwor  $\bullet$  $\bigodot \bigodot \bigodot$  https://nebula.zyxel.com  $\beta$   $\bigodot$   $\big|\times$ **SEE ZYXEL** nebula **ORGANIZATION** lf you create<br>configure it. site we can help vou  $\overline{a}$  $\left(\bigodot\bigodot\bigodot)$  of https://nebula.zyxel.com  $\rho$   $\left[\bigcirc\right]$  X Register by MAC address and<br>serial number **AC** address  $OK$  $III$  CB  $\odot$ **CAL VYVYYYYYYYYY**  $\sqrt{\frac{QR}{C^{old}}}$ **LAN MAC: XXXXXXXXXX** 

 $\overline{\mathbb{Z}}$ 

### **III. Опция Б: Самостоятелно конфигуриране:**

#### **1-а: WiFi връзка**

От компютър с разрешена WiFi връзка потърсете името на WiFi мрежата по подразбиране на WAX610D (Zyxelxxxx, където хххх са последните четири знака от МАС адреса) и се свържете към нея. Отворете уеб браузъра и въведете [http://1.1.1.1](http://1.1.1.1/) за

първоначална конфигурация. Въведете потребителското име по подразбиране (admin) и паролата (1234). Натиснете Login (Вход). **Забележка:** Ако WAX610D не може да се свърже с Интернет, използвайте приписания от DHCP IP адрес на WAX610D за достъп до уеб конфигуратора му. Проверете свързания маршрутизатор или DHCP сървър

за IP адреса на WAX610D.

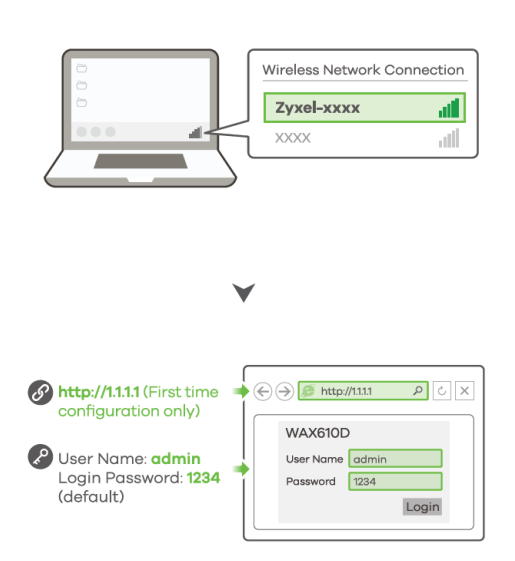

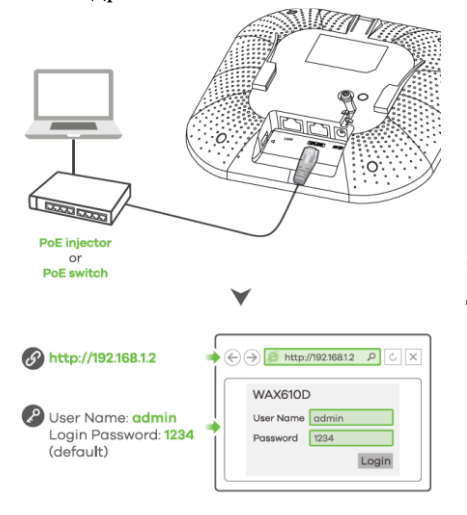

#### **1-b: Жична връзка**

Използвайте Ethernet кабел, за да свържете компютъра с порта за **UPLINK** на WAX610D чрез PoE инжектор или PoE превключвател.

1-a WiFi connection

Използвайте неговия IP c DHCP назначение или статичен IP адрес по подразбиране [http://192.168.1.2,](http://192.168.1.2/) за да осъществите достъп до уеб конфигуратора. Уверете се, че IP адресът на компютъра е в същата подмрежа като този на WAX610D.

**2.** Съветникът се появява автоматично. Използвайте съветника, за да настроите WAX610D. **Забележка**: Отнема 1-2 минути, за да се приложат промените от съветника. Светодиодът за захранване ще мига последователно в червено и зелено. Светодиодите за захранване и WiFi след това ще светнат в постоянно зелено, когато системата е готова. Проверете екрана Dashboard (Табло) и отбележете IP адреса на WAX610D, в случай че трябва да осъществите отново достъп до неговия уеб конфигуратор.

**Забележка:** 1.1.1.1 е само за първоначалната настройка. Не се използва, след като устройството WAX610D е конфигурирано.

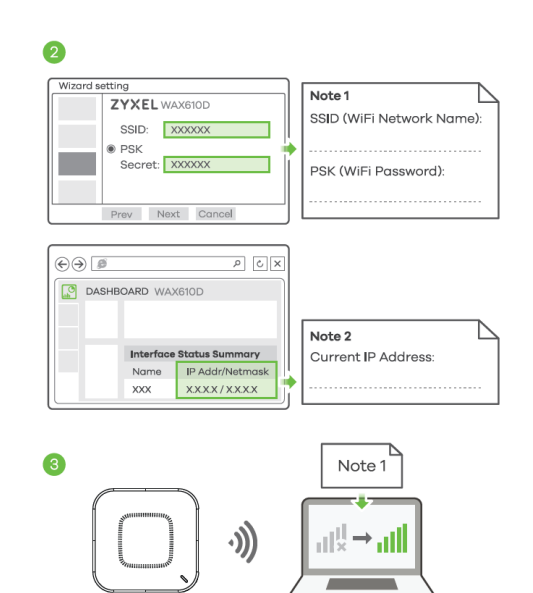

Използвайте новите настройки за безжична мрежа на

WAX610D (име на мрежата и ключ), за да се свържете повторно към WiFi мрежата на WAX610D за интернет достъп, ако сте ги променили в съветника.

## **IV. Монтиране на стена/ таван:**

**1-а: Стенен монтаж:** Пробийте два отвора за винтовите анкери (А) на разстояние от 62,4 мм един от друг. Завийте винтовите анкери в стената.

**1-b: Таванен монтаж:** Пробийте два отвора за винтовите анкери (А) на разстояние от 62,4 мм или на 70,1 мм един от друг. Вкарайте винтовите анкери в тавана.

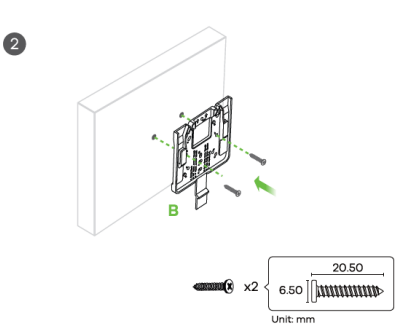

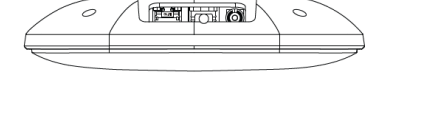

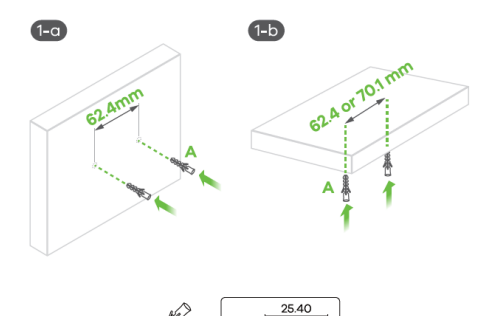

**Заземяване**

**2.** Монтирайте два монтажни винта през отворите на скобата (В) в дюбелите/анкерите, за да фиксирате скобата към стената/тавана. Уверете се, че винтовете са затегнати плътно и сигурно към стената/тавана.

**3.** След като конзолата е прикачена към стената/тавана, плъзнете WAX610D в конзолата докато не щракне на мястото си.

#### **T-образен монтаж на таван**

 $\overline{\mathbf{2}}$  $\overline{O}$ 25.00 11.80 MM 3

**T-образен монтаж на таван: 1.** Прикачете две щипки към решетката на тавана, както е показано.

**2.** Инсталирайте два винта, за да фиксирате конзолата и щипките. **3.** Плъзнете WAX610D върху конзолата, докато не щракне на мястото си.

**Забележка:** Щипките (ACCESSORY-ZZ0105F) се продават отделно.

# **V. Заземяване:**

 $\bullet$ 

- **1.** Премахнете заземяващия винт М4 от задния панел на WAX610D, както е показано. Фиксирайте зелен/жълт заземяващ кабел (18 AWG или по-малък) към задния панел на WAX610D с помощта на заземяващия винт М4.
- **2.** Прикачете другия край на заземителния кабел към стена или земя. Следвайте държавното законодателство и инструкции за безопасност, за да заземите правилно устройството. Квалифициран сервизен персонал трябва да потвърди, че защитната заземяваща клема на сградата е годна.

# **VI. Регулаторна информация:**

**Вносител за Европейски съюз:** Zyxel Communications A/S**,** Generatorvej 8D, 2860 Сьоборг, Дания [http://www.zyxel.dk](http://www.zyxel.dk/)

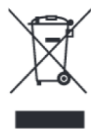

## **Информация за рециклиране:**

Директива за отпадъци от електрическо и електронно оборудване (WEEE) Този символ указва, че продуктът не трябва да се изхвърля заедно с домакинските отпадъци, съгласно Директивата и националното законодателство на всяка държава. Продуктът трябва да се предаде в предназначен за целта събирателен пункт или на упълномощена организация за събиране и рециклиране на отпадъци от електрическо и електронно оборудване (ЕЕО). За повече информация къде да предадете отпадното оборудване за рециклиране, се свържете с местната администрация, орган по сметосъбиране, одобрена схема за ОЕЕО или с местната служба за изхвърляне на битови отпадъци.

Публикувано от Zyxel Communications Corporation. Всички права са запазени.

Може да намерите допълнителна информация за този продукт на [support@zyxel.bg](mailto:support@zyxel.bg)

Може да намерите допълнителна информация и детайли за този продукт на [www.polycomp.bg](https://polycomp.bg/poly/product-details/0006303604316?a=%D0%90%D0%BA%D1%81%D0%B5%D1%81-%D0%BF%D0%BE%D0%B9%D0%BD%D1%82%20WAX610D-EU0101F.html)